## **BAB V**

## **IMPLEMENTASI DAN PENGUJIAN**

#### **5.1 HASIL IMPLEMENTASI**

Implementasi merupakan hasil dari tampilan rancangan program yang telah di rancang berdasarkan rancangan *output*, rancangan *input* yang telah dirancang pada pembahasan sebelumnya. Tujuan dari implementasi ini adalah menerapkan program yang sebenarnya telah dirancang. Adapun implementasi rancangan program sebagai berikut:

#### **5.1.1 Implementasi Input**

Pada aplikasi yang di buat ada beberapa input yang akan di proses untuk menghasilkan output yang sesuai dengan input yang diberikan. Berikut ini hasil implementasi rancangan sistem.

1. Tampilan Login

Dalam form login pakai, username, dan password harus dimasukan dengan benar untuk masuk kedalam menu utama. Jika userrname dan password tidak dimasukan dengan benar maka user tidak dapat masuk kedalam menu utama. Gambar berikut ini adalah hasil implementasi dari rancangan login.

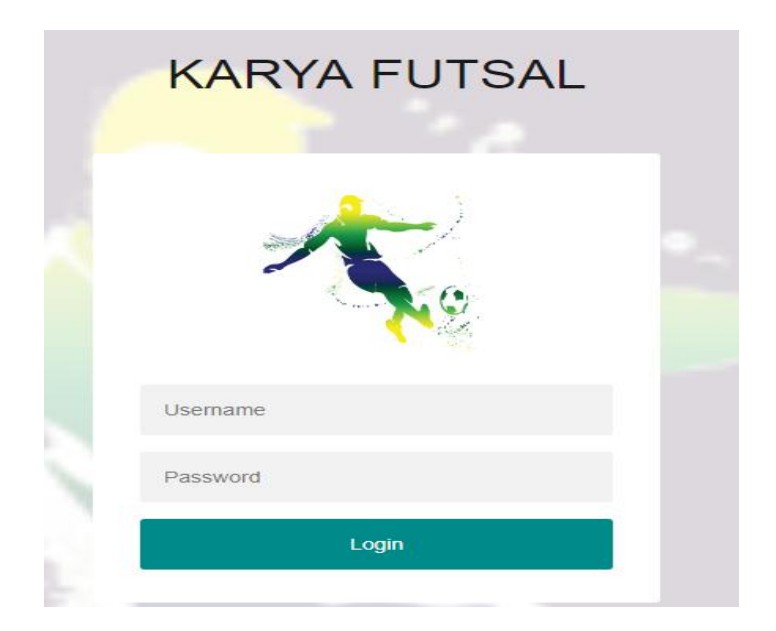

**Gambar 5.1 Tampilan Login**

## 2. Tampilan Menu Utama

Form menu utama adalah form yang digunakan sebagai wadah terhubungnya semua form-form yang tersedia pada suatu aplikasi menjadi satu tempat. Hal ini difungsikan untuk mempermudah *user* untuk memilih form yang digunakan dalam mengelola data ataupun melihat informasi. Berikut ini merupakan tampilan dari form menu utama :

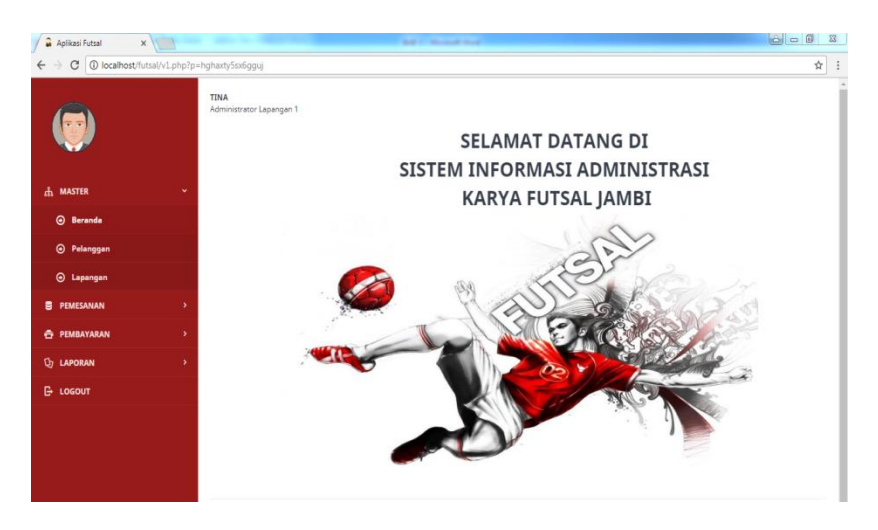

**Gambar 5.2 Tampilan Menu Utama**

#### 3. Tampilan Input Tambah Data Pelanggan

Menu data halaman Pelanggan merupakan menu yang digunakan untuk menambah, edit, cetak dan hapus data-data mengenai pelanggan. Berikut ini merupakan tampilan dari halaman pelanggan :

|                              | <b>TINA</b>        | Administrator Lapangan 1        |                                  |               |                   |               |                                                             |                                      |
|------------------------------|--------------------|---------------------------------|----------------------------------|---------------|-------------------|---------------|-------------------------------------------------------------|--------------------------------------|
|                              |                    | PELANGGAN                       |                                  |               |                   |               |                                                             |                                      |
|                              | ۵                  | <b>DATA PELANGGAN</b>           |                                  |               |                   |               | <b>E</b> TAMBAH                                             |                                      |
| <b>A MASTER</b>              | $\checkmark$       | $10 - 7$                        |                                  |               |                   | Cari Data     |                                                             |                                      |
| <b>Beranda</b>               | <b>NO</b>          | <b>NAMA PELANGGAN</b>           | <b>ALAMAT PELANGGAN</b>          | <b>TELPON</b> | <b>TGL DAFTAR</b> | <b>STATUS</b> | AKSI                                                        |                                      |
| <b>O</b> Pelanggan           |                    | <b>SULTAN</b>                   | SIMP III SIPIN TELANAIPURA       | 081238362734  | 29-01-2018        | <b>BIASA</b>  | $\mathcal{A}$                                               | $\theta$ $\theta$                    |
|                              | $\overline{2}$     | <b>HENDRA KURNIAWAN</b>         | SIMP KAWAT JAMBI                 | 0741-7837283  | 29-01-2018        | <b>RIASA</b>  | $\mathcal{L} = \widehat{\mathbf{u}} - \widehat{\mathbf{u}}$ |                                      |
| <b>O</b> Lapangan            | 3                  | <b>ISKANDAR</b>                 | <b>IAMBI</b>                     | 0741-7837282  | 29-01-2018        | <b>BIASA</b>  | $V$ $\theta$ $\theta$                                       |                                      |
| <b>E</b> PEMESANAN           | $\rightarrow$<br>4 | <b>RISMA YUSUF</b>              | THE HOK JAMBI                    | 081978262836  | 29-01-2018        | <b>BIASA</b>  |                                                             | $\times$ $\frac{1}{2}$ $\frac{1}{2}$ |
| <b>F</b> PEMBAYARAN          | 5<br>$\rightarrow$ | RINA HARAHAP                    | <b>JELUTUNG</b>                  | 081973862863  | 28-01-2018        | <b>BIASA</b>  |                                                             | $\sqrt{8}$                           |
|                              | 6                  | <b>LUKMAN SANJAYA</b>           | MAYANG JAMBI                     | 081927383722  | 28-01-2018        | <b>RIASA</b>  | $\mathcal{A}$                                               | $\theta$ $\theta$                    |
| <b>D<sub>2</sub></b> LAPORAN | $\mathcal{P}$      | AHMAD SUBRATA                   | IL. TP.SRIWIJAYA NO.1 JAMBI      | 089983929832  | 14-01-2018        | <b>MEMBER</b> | $V$ $\theta$ $\theta$                                       |                                      |
| <b>B</b> LOGOUT              | 8                  | LUKAKU                          | IL. PANGERAN ANTASARI NO.1 JAMBI | 089293899203  | 08-01-2018        | <b>MEMBER</b> | $V$ $\theta$ $\theta$                                       |                                      |
|                              | 9                  | PANDI                           | MAN MODEL JAMBI                  | 081989897889  | 13-12-2017        | <b>BIASA</b>  | $V$ $\hat{v}$ $\hat{\alpha}$                                |                                      |
|                              | 10 <sup>°</sup>    | <b>IUNAIDI</b>                  | SEBERANG KOTA JAMBI              | 081923121245  | 12-12-2017        | <b>RIASA</b>  | $V$ $\theta$ $\theta$                                       |                                      |
|                              |                    | Menampilkan 1 - 10 Dari 12 Data |                                  |               |                   | Previous      | 1 2 Next                                                    |                                      |

**Gambar 5.3 Tampilan Halaman Pelanggan**

## 2. Tampilan Input Tambah Data Pelanggan

Menu data tambah pelanggan merupakan menu yang digunakan untuk tambah data-data mengenai pelanggan. Berikut ini merupakan tampilan dari form tambah data pelanggan:

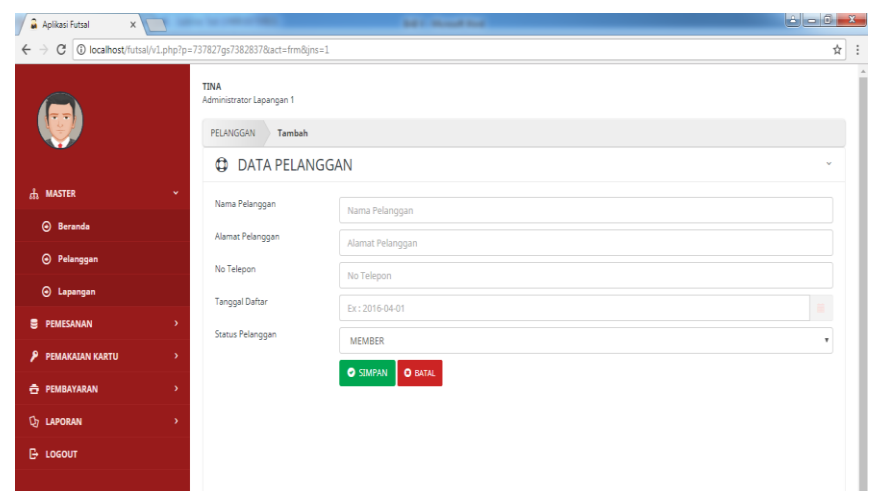

**Gambar 5.4 Tampilan Tambah Data Pelanggan**

3. Tampilan Halaman Lapangan

Menu data halaman lapangan merupakan menu yang digunakan untuk menambah, edit, dan hapus data-data mengenai pelanggan. Berikut ini merupakan tampilan dari halaman lapangan :

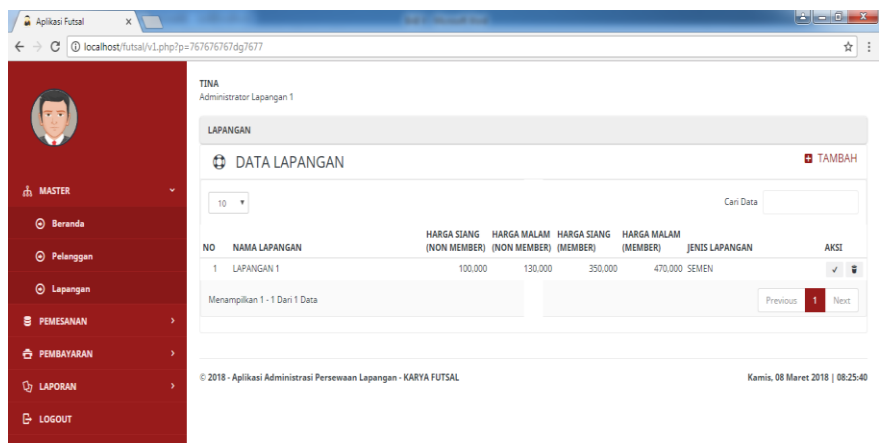

**Gambar 5.5 Tampilan Halaman Lapangan**

4. Tampilan Tambah Data lapangan

Menu data tambah lapangan merupakan menu yang digunakan untuk tambah data-data mengenai lapangan. Berikut ini merupakan tampilan dari menu lapangan :

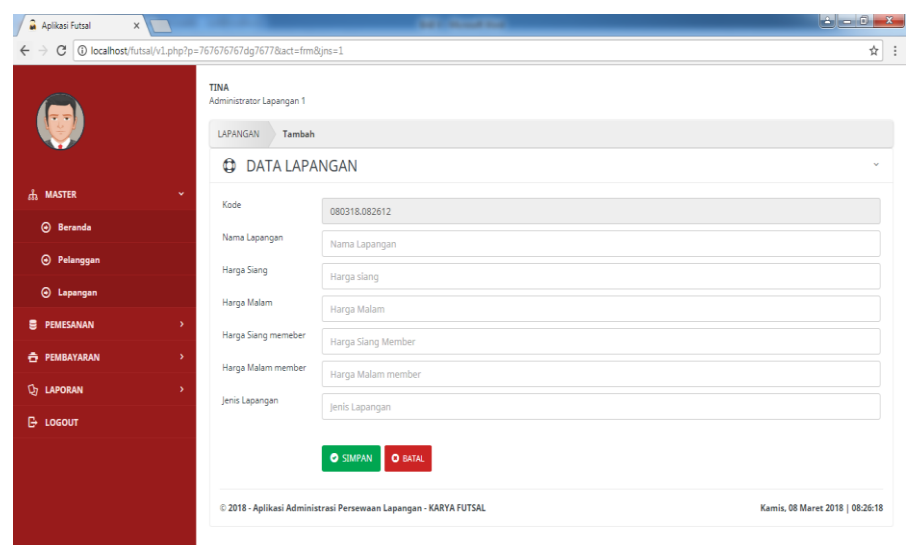

**Gambar 5.6 Tampilan Tambah Data Lapangan**

#### 5. Tampilan Halaman Data Pemesanan

Menu halaman Pemesanan merupakan menu yang digunakan untuk menambah, edit, hapus dan cetak nota data-data mengenai pemesanan. Berikut ini merupakan tampilan dari halaman pemesanan :

|                              | <b>TINA</b><br>Administrator Lapangan 1 |                       |                         |                            |              |              |         |              |              |              |                         |
|------------------------------|-----------------------------------------|-----------------------|-------------------------|----------------------------|--------------|--------------|---------|--------------|--------------|--------------|-------------------------|
|                              | PEMESANAN LAPANGAN (NON MEMBER)         |                       |                         |                            |              |              |         |              |              |              |                         |
|                              | $\bullet$                               | <b>DATA PEMESANAN</b> |                         |                            |              |              |         |              |              |              | <b>ED</b> TAMBAH        |
| da MASTER                    | $\rightarrow$<br>$10 - \mathbf{v}$      |                       |                         |                            |              |              |         | Cari Data    |              |              |                         |
| <b>E</b> PEMESANAN           | $\checkmark$                            |                       |                         |                            | LAMA         |              |         |              |              |              |                         |
| <b>A</b> Non Member          | <b>TGL PESAN</b>                        | <b>MAIN</b>           | <b>NAMA PELANGGAN</b>   | <b>WAKTU MAIN</b>          | (JAM) DP     | <b>HARGA</b> |         | <b>TOTAL</b> | <b>AKSI</b>  |              |                         |
| <b>A</b> Member              | 2018-03-08 08:28:15                     | 2018-03-08            | <b>HENDRA KURNIAWAN</b> | 07:00 S/D 08:00<br>(SIANG) | 4            | 0            | 100,000 | 100,000      |              |              | $\sqrt{8}$ $\theta$ 0   |
|                              | 2018-03-08 08:10:44                     | 2018-03-08            | <b>RINA HARAHAP</b>     | 15:00 S/D 16:00<br>(SIANG) | $\mathbf{1}$ | 80,000       | 100,000 | 100,000      | $\checkmark$ | $\mathbf{u}$ | $\hat{\sigma}$ $\theta$ |
| <b>E</b> PEMBAYARAN          | ۰,<br>2018-03-07 14:50:02               | 2018-03-07            | <b>RINA HARAHAP</b>     | 07:00 S/D 08:00            | $\mathbf{1}$ | 80,000       | 100.000 | 100,000      |              |              | $\circ$<br>e.           |
| <b>Q<sub>2</sub></b> LAPORAN | $\rightarrow$                           |                       |                         | (SIANG)                    |              |              |         |              |              |              |                         |
| <b>B</b> LOGOUT              | Menampilkan 1 - 3 Dari 3 Data           |                       |                         |                            |              |              |         |              | Previous     | -11          | Next                    |
|                              |                                         |                       |                         |                            |              |              |         |              |              |              |                         |

**Gambar 5.7 Tampilan Halaman Data Pemesanan Non Member**

| a<br>Aplikasi Futsal<br>$\times$<br>1 localhost/futsal/v1.php?p=893xk3927s83ksk<br>C<br>$\leftarrow$<br><b>The Co</b> | <b>TINA</b><br>Administrator Lapangan 1<br>PEMESANAN LAPANGAN (MEMBER) |                       | <b>SAFE REPORT FOR</b>                                           |                           |                |              |         |                                 |               |                | $  \mathbf{a}   =   \mathbf{a}  $ | ☆<br>Ð  |
|----------------------------------------------------------------------------------------------------|------------------------------------------------------------------------|-----------------------|------------------------------------------------------------------|---------------------------|----------------|--------------|---------|---------------------------------|---------------|----------------|-----------------------------------|---------|
|                                                                                                    | $\boldsymbol{\omega}$                                                  | <b>DATA PEMESANAN</b> |                                                                  |                           |                |              |         |                                 |               |                | <b>ET</b> TAMBAH                  |         |
| da MASTER<br>۰,                                                                                                    | $10 - 7$                                                               |                       |                                                                  |                           |                |              |         | Cari Data                       |               |                |                                   |         |
| в<br><b>PEMESANAN</b><br>$\checkmark$                                                                                 |                                                                        |                       |                                                                  |                           | LAMA           |              |         |                                 |               |                |                                   |         |
| ⊙ Non Member                                                                                                    | <b>TGL PESAN</b>                                                       | <b>MAIN</b>           | <b>NAMA PELANGGAN</b>                                            | <b>WAKTU MAIN</b>         | $(IAM)$ DP     | <b>HARGA</b> |         | <b>TOTAL</b>                    | <b>AKSI</b>   |                |                                   |         |
| <b>O</b> Member                                                                                                    | 2018-03-08 11:45:18                                                    | 2018-03-08            | <b>MARTINA NURAINI</b>                                           | 21:00 SD 22:00<br>(MALAM) | 1              | 570,000      | 570,000 | 570,000                         | $\mathcal{A}$ | ÷              | $\theta$ $\theta$                 |         |
| <b>E</b> PEMBAYARAN<br>۰,                                                                                             | 2018-03-08 11:44:24                                                    | 2018-03-08            | AHMAD SUBRATA                                                    | 11:00 SD 12:00<br>(SIANG) | 1              | 450,000      | 450,000 | 450,000                         | $\checkmark$  | ÷              | $\hat{\mathbf{e}}$ $\circ$        |         |
|                                                                                                    | 2018-03-06 12:34:14                                                    | 2018-03-06            | YESI NOVITSARI                                                   | 19:00 SD 20:00<br>(MALAM) | $\overline{2}$ | 900,000      | 570,000 | 1,140,000                       |               | е              | e.                                | $\circ$ |
| <b>Q<sub>2</sub></b> LAPORAN<br>$\rightarrow$                                                                         |                                                                        |                       |                                                                  |                           |                |              |         |                                 |               |                |                                   |         |
| <b>B</b> LOGOUT                                                                                                    | Menampilkan 1 - 3 Dari 3 Data                                          |                       |                                                                  |                           |                |              |         |                                 | Previous      | $\overline{1}$ | Next                              |         |
|                                                                                                    |                                                                        |                       |                                                                  |                           |                |              |         |                                 |               |                |                                   |         |
|                                                                                                    |                                                                        |                       | © 2018 - Aplikasi Administrasi Persewaan Lapangan - KARYA FUTSAL |                           |                |              |         | Kamis, 08 Maret 2018   12:13:28 |               |                |                                   |         |

**Gambar 5.8 Tampilan Halaman Data Pemesanan Member**

## 6. Tampilan Tambah Data Pemesanan

Menu data tambah pemesanan merupakan menu yang digunakan untuk tambah data-data mengenai pemesanan. Berikut ini merupakan tampilan dari form pemesanan :

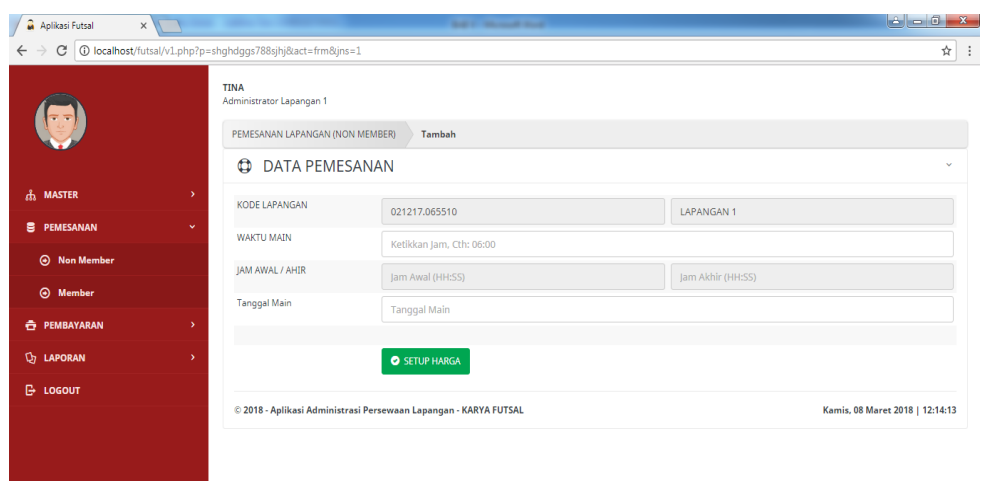

| Aplikasi Futsal<br>$x \sqrt{1}$ |                                                                                             | <b>Search And Ave</b>             |                           |
|---------------------------------|---------------------------------------------------------------------------------------------|-----------------------------------|---------------------------|
| C<br>$\leftarrow$               | <b>C</b> localhost/futsal/v1.php?p=shghdggs788sjhj&act=lkp&jns=5<br><b>W</b> DATA PEMESANAN |                                   | ☆                         |
|                                 | <b>KODE LAPANGAN</b>                                                                        | 021217.065510                     |                           |
|                                 | NAMA LAPANGAN                                                                               | <b>LAPANGAN1</b>                  |                           |
|                                 | <b>TANGGAL MAIN</b>                                                                         | 2018-03-08                        |                           |
| <b>MASTER</b><br>d,             | 5<br><b>WAKTU MAIN</b>                                                                      | 11:00 S/D 12:00 (SIANG)           |                           |
| <b>E</b> PEMESANAN              | $\checkmark$<br><b>HARGA SEWA</b>                                                           | 100,000                           |                           |
| <b>A</b> Non Member             | <b>LAMA MAIN</b>                                                                            | 1 JAM                             |                           |
| <b>A</b> Member                 | <b>TOTAL BAYAR</b>                                                                          | 100,000                           |                           |
| <b>E</b> PEMBAYARAN             | ۰,                                                                                          |                                   |                           |
| <b>Q<sub>7</sub></b> LAPORAN    | $\rightarrow$<br><b>KODE PELANGGAN</b>                                                      | Kode Pelanggan                    |                           |
| <b>E</b> -LOGOUT                | NAMA PELANGGAN                                                                              | Nama Pelanggan                    |                           |
|                                 | <b>STATUS BAYAR</b>                                                                         | <b>KREDIT</b>                     |                           |
|                                 | <b>JUMLAH DP</b>                                                                            | Jumlah DP                         |                           |
|                                 | <b>STATUS MAIN</b>                                                                          | <b>SUDAH MAIN</b>                 | $\boldsymbol{\mathrm{v}}$ |
|                                 |                                                                                             |                                   |                           |
|                                 |                                                                                             | <b>O</b> SIMPAN<br><b>O</b> BATAL |                           |

**Gambar 5.9 Tampilan Tambah Data Pemesanan Non Member**

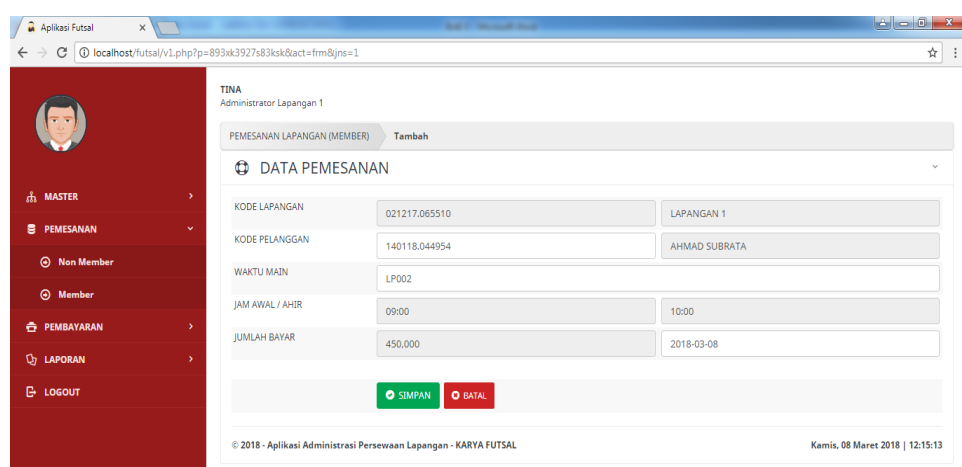

### **5.10 Tampilan Tambah Data Pemesanan Member**

7. Tampil Halaman waktu Hitung Mundur

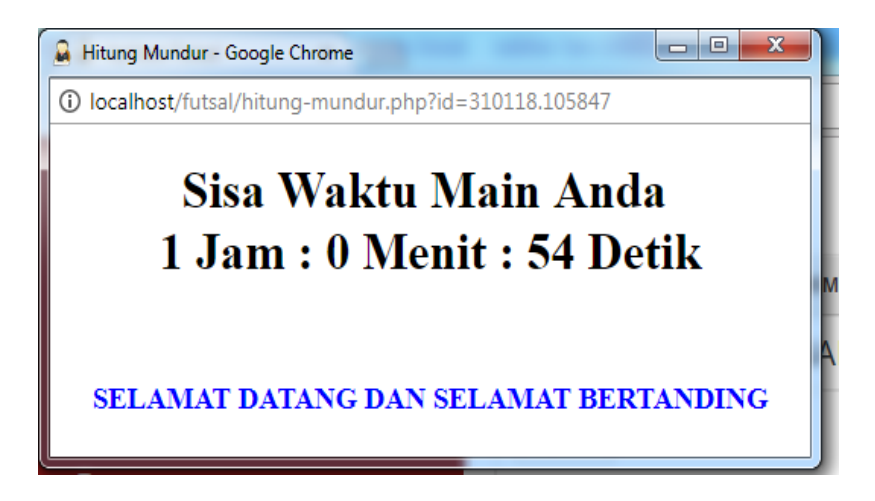

**Gambar 5.11 Tampil Halaman Waktu Hitung Mundur**

8. Tampilan Halaman Data Pembayaran

Menu halaman Pembayaran merupakan menu yang digunakan untuk menambah, data-data mengenai pembayaran. Berikut ini merupakan tampilan dari halaman pembayaran :

| a<br>Aplikasi Futsal<br>$\times$ \<br>1375/D localhost/futsal/v1.php?p=dshqhqdh667s7sq<br>С<br>$\leftarrow$ |                           |                                                              |                                                                  | <b>SALE Monte Road</b> |                  |                     |           |                                |                    | ☆<br>÷                          |
|----------------------------------------------------------------------------------------------------|---------------------------|--------------------------------------------------------------|------------------------------------------------------------------|------------------------|------------------|---------------------|-----------|--------------------------------|--------------------|---------------------------------|
|                                                                                                    | <b>TINA</b>               | Administrator Lapangan 1<br>PEMBAYARAN LAPANGAN (NON MEMBER) |                                                                  |                        |                  |                     |           |                                |                    | <b>E</b> TAMBAH                 |
| da MASTER                                                                                                   | $\rightarrow$             | ۵<br><b>DATA PEMBAYARAN</b><br>$10 - \pi$                    |                                                                  |                        |                  |                     |           | Cari Data                      |                    |                                 |
| s.<br>PEMESANAN                                                                                             | $\mathbf{v}$<br><b>NO</b> | <b>TANGGAL MAIN</b>                                          | NAMA PELANGGAN                                                   | <b>JAM AWAL</b>        | <b>JAM AKHIR</b> | LAMA (JAM)          | <b>DP</b> |                                | <b>HARGA SEWA</b>  | <b>TOTAL</b>                    |
| <b>E</b> PEMBAYARAN                                                                                         | v                         | 08-03-2018                                                   | <b>ISKANDAR</b>                                                  |                        |                  | $\overline{1}$      |           | $\mathbf{0}$                   | 150,000            | 150,000                         |
| <b>⊙</b> Pembayaran                                                                                         | 2<br>3                    | 08-03-2018<br>08-03-2018                                     | <b>RINA HARAHAP</b><br>PANDI                                     |                        |                  | 3<br>$\overline{2}$ |           | $\mathbf{0}$<br>$\overline{0}$ | 150,000<br>150,000 | 450.000<br>300.000              |
| ⊙ Pemakaian Kartu Member                                                                                    | 4                         | 08-03-2018                                                   | LUKMAN SANJAYA                                                   |                        |                  | 4                   |           | $\mathbf{0}$                   | 150,000            | 600,000                         |
| <b>Q<sub>7</sub></b> LAPORAN                                                                                | $\rightarrow$             | Menampilkan 1 - 4 Dari 4 Data                                |                                                                  |                        |                  |                     |           |                                | Previous           | Next<br>$\mathbf{1}$            |
| <b>B</b> LOGOUT                                                                                             |                           |                                                              |                                                                  |                        |                  |                     |           |                                |                    |                                 |
|                                                                                                    |                           |                                                              | © 2018 - Aplikasi Administrasi Persewaan Lapangan - KARYA FUTSAL |                        |                  |                     |           |                                |                    | Kamis, 08 Maret 2018   12:19:07 |

**Gambar 5.12 Tampilan Halaman Data Pembayaran**

| Aplikasi Futsal                          | $\times$ $\mathbb{N}$                              |                  |                                                      |                                                                  | <b>SAFE MONARCHI</b> |                  |                |                  |                    |                                 |                                |
|------------------------------------------|----------------------------------------------------|------------------|------------------------------------------------------|------------------------------------------------------------------|----------------------|------------------|----------------|------------------|--------------------|---------------------------------|--------------------------------|
| C<br>$\leftarrow$                        | 172ks2 D localhost/futsal/v1.php?p=38938kskdl72ks2 |                  |                                                      |                                                                  |                      |                  |                |                  |                    |                                 | ☆                              |
| ÷ ÷                                      |                                                    | <b>TINA</b><br>۹ | Administrator Lapangan 1<br>PEMAKAIAN KARTU (MEMBER) | DATA PEMAKAIAN KARTU                                             |                      |                  |                |                  |                    |                                 |                                |
| <b>A</b> MASTER                          | $\rightarrow$                                      | 10 <sub>10</sub> | $\boldsymbol{\mathrm{v}}$                            |                                                                  |                      |                  |                |                  | Cari Data          |                                 |                                |
| в<br>PEMESANAN                           | $\mathbf{v}$                                       | <b>NO</b>        | <b>TANGGAL MAIN</b>                                  | <b>NAMA PELANGGAN</b>                                            | <b>JAM AWAL</b>      | <b>JAM AKHIR</b> | LAMA (JAM)     | <b>SISA MAIN</b> | <b>HARGA SEWA</b>  | <b>TOTAL</b>                    | AKST                           |
| <b>E</b> PEMBAYARAN                      | v                                                  |                  | 08-03-2018                                           | AHMAD SUBRATA                                                    | 11:00                | 12:00            | f.             | 3                | 450.000            | 450.000                         | $\mathcal{A}$                  |
| <b>O</b> Pembayaran                      |                                                    | 3                | 08-03-2018<br>06-03-2018                             | <b>MARTINA NURAINI</b><br>YESI NOVITSARI                         | 21:00<br>19:00       | 22:00<br>20:00   | $\overline{2}$ | 3<br>3           | 570,000<br>570,000 | 570,000<br>1,140,000            | $\mathcal{A}$<br>$\mathcal{A}$ |
| $\odot$<br><b>Pemakaian Kartu Member</b> |                                                    |                  | Menampilkan 1 - 3 Dari 3 Data                        |                                                                  |                      |                  |                |                  |                    | Previous<br>$\blacksquare$      | Next                           |
| <b>Q<sub>7</sub></b> LAPORAN             | $\rightarrow$                                      |                  |                                                      |                                                                  |                      |                  |                |                  |                    |                                 |                                |
| <b>B</b> LOGOUT                          |                                                    |                  |                                                      | © 2018 - Aplikasi Administrasi Persewaan Lapangan - KARYA FUTSAL |                      |                  |                |                  |                    | Kamis, 08 Maret 2018   12:19:44 |                                |
|                                          |                                                    |                  |                                                      |                                                                  |                      |                  |                |                  |                    |                                 |                                |

**Gambar 5.13 Tampilan Halaman Data pemakaian Kartu Member**

9. Tampilan Tambah Data Pembayaran

Menu tambah Pembayaran merupakan menu yang digunakan untuk menambah data-data mengenai pembayaran. Berikut ini merupakan tampilan dari halaman pembayaran :

| Aplikasi Futsal                     | X N To The State Countries from Library and Countries                       |                                   |               | $\boxed{a}$<br>$\Sigma$         |
|-------------------------------------|-----------------------------------------------------------------------------|-----------------------------------|---------------|---------------------------------|
| C<br>$\leftarrow$                   | 1=0.localhost/futsal/v1.php?p=dshghgdh667s7sg&act=frm&jns                   |                                   |               | ☆ :                             |
|                                     | <b>TINA</b><br>Administrator Lapangan 1<br>PEMBAYARAN LAPANGAN (NON MEMBER) | Tambah                            |               |                                 |
|                                     | $\boldsymbol{\mathfrak{o}}$<br><b>DATA PEMBAYARAN</b>                       |                                   |               | $\sim$                          |
| $\hat{m}$ MASTER<br>$\rightarrow$   | KODE TRANSAKSI                                                              |                                   |               |                                 |
| <b>E</b> PEMESANAN<br>$\rightarrow$ | NAMA/STATUS PELANGGAN                                                       | 080318.122039                     |               |                                 |
| <b>E</b> PEMBAYARAN<br>$\checkmark$ | NAMA/HARGA LAPANGAN                                                         | <b>SULTAN</b>                     | <b>BIASA</b>  |                                 |
| <b>O</b> Pembayaran                 |                                                                             | <b>LAPANGAN1</b>                  |               | 230,000                         |
| <b>A</b> Pemakaian Kartu Member     | TANGGAL/JAM AWAL/JAM AKHIR<br><b>MAIN</b>                                   | 2018-03-08                        | 19:00         | 20:00                           |
| <b>D<sub>2</sub></b> LAPORAN<br>X.  | LAMA SEWA/JUMLAH DP/SISA                                                    | $\overline{1}$                    | 90,000        | 140,000                         |
|                                     | TOTAL TRANSAKSI/STATUS<br>BAYAR/WAKTU MAIN                                  | 230,000                           | <b>KREDIT</b> | <b>MALAM</b>                    |
| <b>B</b> LOGOUT                     |                                                                             |                                   |               |                                 |
|                                     |                                                                             | <b>O</b> SIMPAN<br><b>O</b> BATAL |               |                                 |
|                                     | © 2018 - Aplikasi Administrasi Persewaan Lapangan - KARYA FUTSAL            |                                   |               | Kamis, 08 Maret 2018   12:34:44 |

**Gambar 5.14 Tampilan Tambah Data Pembayaran Non Member**

| Aplikasi Futsal<br>$\times$ $\mathbb{N}$ |                                                                                  | THE RAP IS MANUAL BUSINESS.                                      |           |                  |                                 |
|------------------------------------------|----------------------------------------------------------------------------------|------------------------------------------------------------------|-----------|------------------|---------------------------------|
| C<br>$\leftarrow$                        | 14401/bcalhost/futsal/v1.php?p=38938kskdl72ks28tact=frm8tjns=28tid=080318.114401 |                                                                  |           |                  | ☆                               |
| 도도                                       | <b>TINA</b><br>Administrator Lapangan 1                                          |                                                                  |           |                  |                                 |
|                                          | PEMAKAIAN KARTU (MEMBER)                                                         | <b>Status Jumlah Main</b>                                        |           |                  |                                 |
|                                          | ۵<br>DATA PEMAKAIAN KARTU                                                        |                                                                  |           |                  | $\checkmark$                    |
| d MASTER                                 | $\rightarrow$<br>NAMA PELANGGAN                                                  |                                                                  |           |                  |                                 |
| <b>E</b> PEMESANAN                       | $\rightarrow$                                                                    | AHMAD SURRATA                                                    |           |                  |                                 |
| <b>E</b> PEMBAYARAN                      | NAMA LAPANGAN<br>$\checkmark$                                                    | <b>LAPANGAN1</b>                                                 |           | 450,000          |                                 |
|                                          | <b>TANGGAL MAIN</b>                                                              | 2018-03-08                                                       | Iam Mulai | <b>Jam Akhir</b> |                                 |
| A Pembayaran                             | <b>LAMA SEWA</b>                                                                 |                                                                  | 450,000   | 3                |                                 |
| <b>O</b> Pemakaian Kartu Member          |                                                                                  |                                                                  |           |                  |                                 |
| <b>D<sub>2</sub></b> LAPORAN             | $\,$                                                                             | <b>O</b> SIMPAN<br><b>O</b> BATAL                                |           |                  |                                 |
| <b>B</b> -LOGOUT                         |                                                                                  |                                                                  |           |                  |                                 |
|                                          |                                                                                  | © 2018 - Aplikasi Administrasi Persewaan Lapangan - KARYA FUTSAL |           |                  | Kamis, 08 Maret 2018   12:40:32 |

**Gambar 5.15 Data Pemakaian Kartu Member**

# **5.1.2 Implementasi Output**

Berikut adalah implementasi output sistem informasi administrasi sewa lapangan futsal pada Karya futsal Kota Jambi dengan penjelasan sebagai berikut :

1. Tampilan Output Laporan Pelanggan

Implementasi output pelanggan ini menampilkan merupakan rancangan output pelanggan. Bentuk output pelanggan dapat dilihat pada gambar dibawah ini:

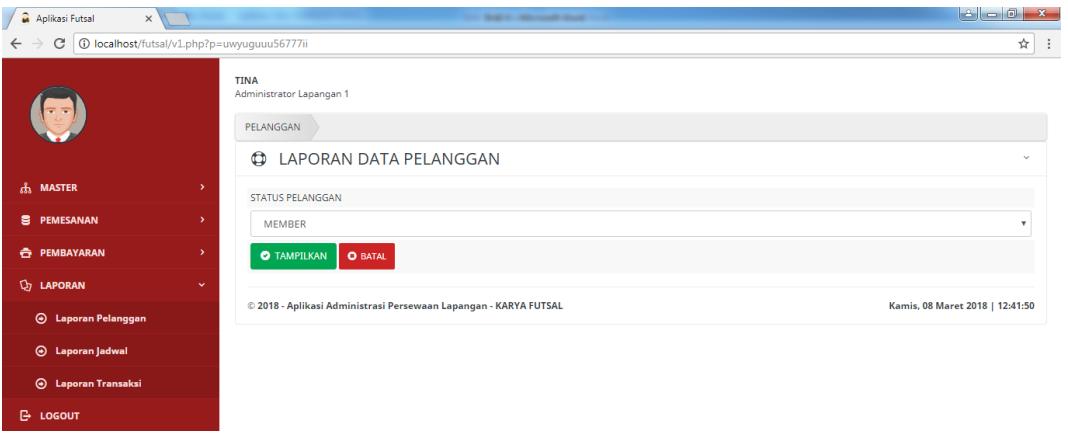

# **Gambar 5.16 Tampilan Halaman Kategori Laporan Pelanggan**

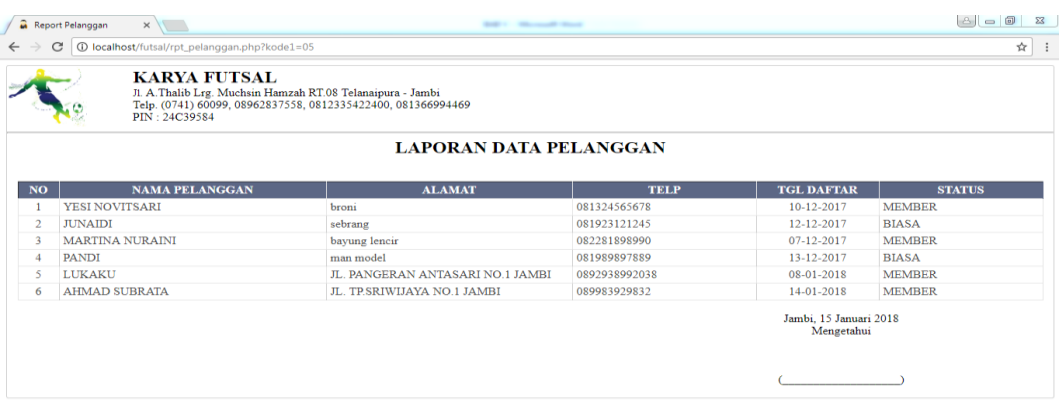

**Gambar 5.17 Tampilan Output Laporan Pelanggan**

# 2. Tampilan Output Laporan Jadwal

Implementasi output jadwal ini menampilkan merupakan rancangan output pemesanan. Bentuk output laporan jadwal dapat dilihat pada gambar dibawah ini:

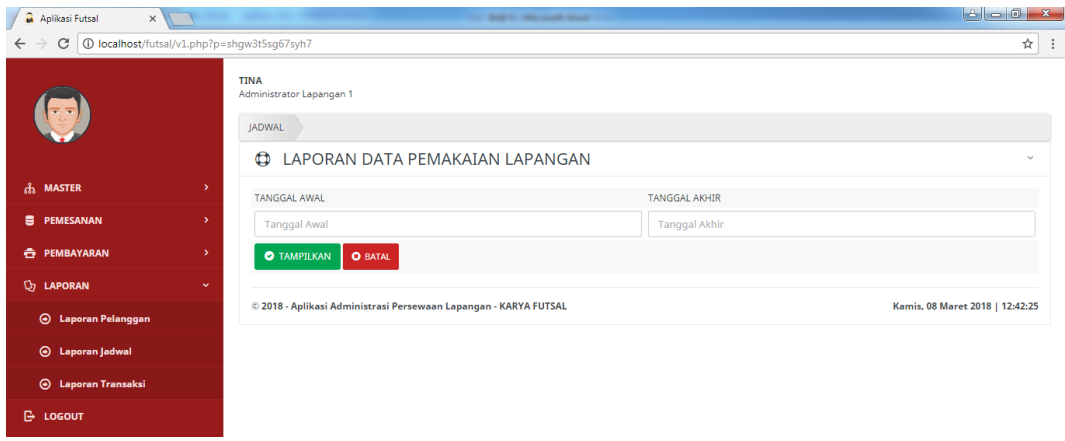

**Gambar 5.18 Tampilan Halaman Priode Laporan Jadwal**

|                | PIN - 24C39584  | <b>KARYA FUTSAL</b><br>Jl. A. Thalib Lrg. Muchsin Hamzah RT.08 Telanaipura - Jambi | Telp. (0741) 60099, 08962837558, 0812335422400, 081366994469 |                                        |                                   |              |
|----------------|-----------------|------------------------------------------------------------------------------------|--------------------------------------------------------------|----------------------------------------|-----------------------------------|--------------|
|                |                 |                                                                                    | LAPORAN DATA JADWAL PEMAKAIAN LAPANGAN                       | DARI TGL 01-03-2018 S/D TGL 08-03-2018 |                                   |              |
| <b>NO</b>      | <b>TGL MAIN</b> | <b>JAM MULAI</b>                                                                   | <b>JAM SELESAT</b>                                           | <b>LAMA</b>                            | <b>NAMA LAPANGAN</b>              | <b>WAKTU</b> |
|                | 06-03-2018      | 19:00                                                                              | 20:00                                                        | 2 JAM                                  | <b>LAPANGAN1</b>                  | <b>MALAM</b> |
| $\overline{2}$ | 08-03-2018      | 12:00                                                                              | 15:00                                                        | 4 JAM                                  | <b>LAPANGAN1</b>                  | <b>STANG</b> |
|                | 08-03-2018      | 19:00                                                                              | 20:00                                                        | 1 JAM                                  | <b>LAPANGAN1</b>                  | <b>MALAM</b> |
|                | 08-03-2018      | 11:00                                                                              | 12:00                                                        | 1 JAM                                  | <b>LAPANGAN1</b>                  | <b>SIANG</b> |
|                | 08-03-2018      | $07 - 00$                                                                          | 10:00                                                        | 3 JAM                                  | <b>LAPANGAN1</b>                  | <b>SIANG</b> |
| 6              | 08-03-2018      | 13:00                                                                              | 14:00                                                        | 1 JAM                                  | <b>LAPANGAN1</b>                  | <b>SIANG</b> |
|                | 08-03-2018      | 10:00                                                                              | 12:00                                                        | $2$ JAM                                | <b>LAPANGAN1</b>                  | <b>STANG</b> |
| 8              | 08-03-2018      | 21:00                                                                              | 22:00                                                        | 1 JAM                                  | <b>LAPANGAN1</b>                  | <b>MALAM</b> |
|                |                 |                                                                                    |                                                              |                                        | Jambi, 8 Maret 2018<br>Mengetahui |              |

**Gambar 5.19 Tampilan Output Laporan Jadwal**

## 3. Tampilan Output Laporan Transaksi

Implementasi output transaksi ini menampilkan merupakan rancangan output transaksi. Bentuk output laporan transaksi dapat dilihat pada gambar dibawah ini:

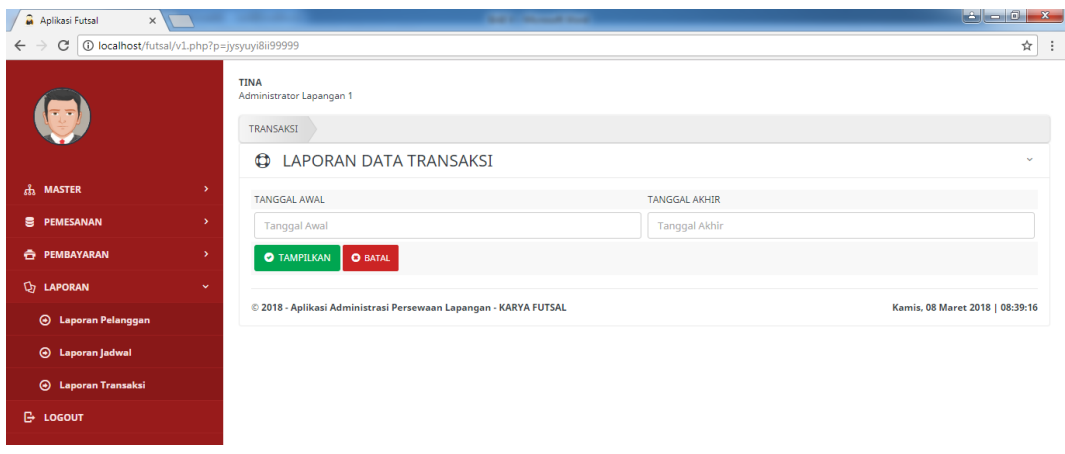

**Gambar 5.20 Tampilan Halaman Priode Laporan Transaksi**

|                | Report Transaksi<br>c | $\times$                             | (i) localhost/futsal/rpt_transaksi.php?kode1=2018-03-06&kode2=2018-03-08                                                    |                                                                         |                                   |               |                            | ارذاردا<br>$- x -$<br>☆ |
|----------------|-----------------------|--------------------------------------|----------------------------------------------------------------------------------------------------|-------------------------------------------------------------------------|-----------------------------------|---------------|----------------------------|-------------------------|
|                |                       | <b>KARYA FUTSAL</b><br>PIN: 24C39584 | JI. A. Thalib Lrg. Muchsin Hamzah RT.08 Telanaipura - Jambi<br>Telp. (0741) 60099, 08962837558, 0812335422400, 081366994469 |                                                                         |                                   |               |                            |                         |
|                |                       |                                      |                                                                                                    | <b>LAPORAN DATA TRANSAKSI</b><br>DARI TGL 06-03-2018 S/D TGL 08-03-2018 |                                   |               |                            |                         |
| <b>NO</b>      | <b>TGL</b>            | <b>WAKTU MAIN</b>                    | <b>NAMA PELANGGAN</b>                                                                                                    | <b>STATUS PELANGGAN</b>                                                 | <b>NAMA LAPANGAN</b>              | <b>HARGA</b>  | <b>LAMA</b><br><b>MAIN</b> | <b>TOTAL</b>            |
|                | 07-03-2018            | 07:00 SD 08:00 (SIANG)               | <b>RINA HARAHAP</b>                                                                                                    | <b>BIASA</b>                                                            | <b>LAPANGAN1</b>                  | 100,000 1 JAM |                            | 100,000                 |
| $\overline{2}$ | 07-03-2018            | 09:00 SD 10:00 (SIANG)               | LUKAKU                                                                                                    | <b>MEMBER</b>                                                           | <b>LAPANGAN1</b>                  | 350.000       | $1$ JAM                    | 350,000                 |
| 3              | 08-03-2018            | 15:00 SD 16:00 (SIANG)               | <b>RINA HARAHAP</b>                                                                                                    | <b>BIASA</b>                                                            | <b>LAPANGAN1</b>                  | 100,000 1 JAM |                            | 100,000                 |
| 4              | 08-03-2018            | 07:00 SD 08:00 (SIANG)               | HENDRA KURNIAWAN                                                                                                    | <b>BIASA</b>                                                            | <b>LAPANGAN1</b>                  | 100,000 1 JAM |                            | 100,000                 |
|                |                       |                                      |                                                                                                    | <b>JUMLAH</b>                                                           |                                   |               |                            | 650,000,                |
|                |                       |                                      |                                                                                                    |                                                                         | Jambi. 8 Maret 2018<br>Mengetahui |               |                            |                         |
|                |                       |                                      |                                                                                                    |                                                                         |                                   |               |                            |                         |

**Gambar 5.21 Tampilan Output Laporan Transaksi**

4. Tampilan Output Kartu Member

Implementasi output kartu member ini menampilkan merupakan rancangan output pelanggan. Bentuk output kartu member dapat dilihat pada gambar dibawah ini:

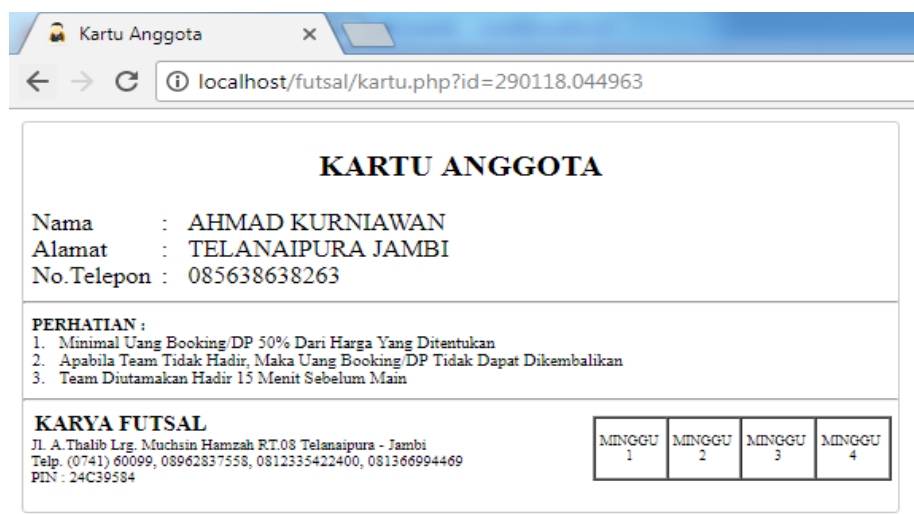

#### **Gambar 5.22 Tampilan Kartu Member**

5. Tampilan Output Nota Pemesanan

Implementasi output nota pemesanan ini menampilkan merupakan rancangan output pemesanan. Bentuk output nota pemesanan dapat dilihat pada gambar dibawah ini:

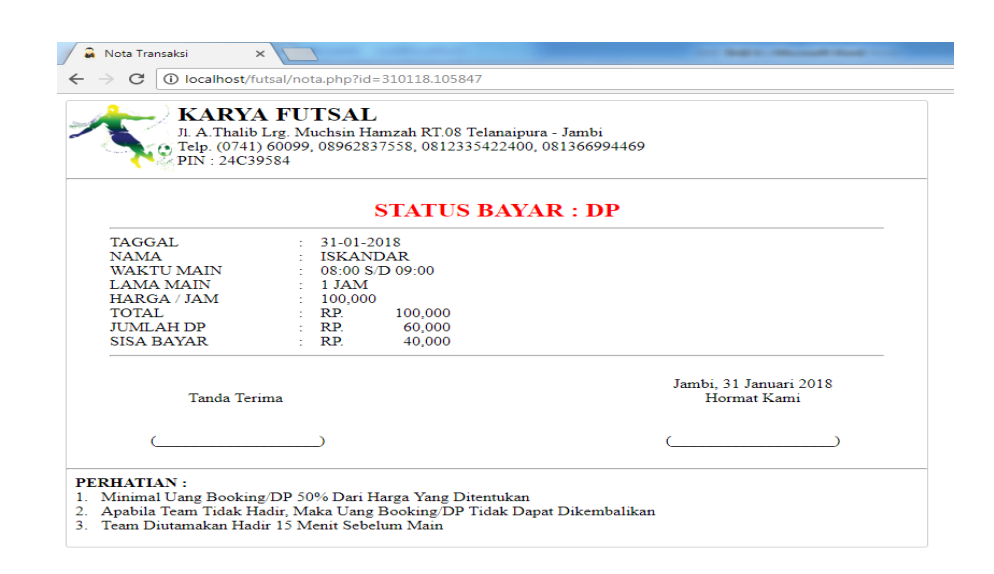

**Gambar 5.23 Tampilan Nota Pemesanan**

### **5.1.3 Implementasi Tabel**

Implementasi tabel merupakan tahap penerapan dari rancangan struktur data dalam basis data yang digunaan. Berikut adalah implementasi tabel:

1. Tabel Pelanggan

Tampilan tabel pelanggan merupakan hasil dari rancangan tabel pelanggan pada database. Adapun implementasi tabel pelanggan dapat dilihat pada gambar dibawah ini:

| <b>Browse</b>                                                                                                    | ि Structure      | $\sqrt{3}$ SQL | Search Filmsert   | <b>脂Export</b>    |             | <b>Namport</b> | <b>% Operations</b> |   |                        |                      | <b>福Empty</b>  |   | $\mathbb{Z}$ Drop |                         |
|----------------------------------------------------------------------------------------------------|------------------|----------------|-------------------|-------------------|-------------|----------------|---------------------|---|------------------------|----------------------|----------------|---|-------------------|-------------------------|
|                                                                                                    | <b>Field</b>     | <b>Type</b>    | <b>Collation</b>  | <b>Attributes</b> | <b>Null</b> | <b>Default</b> | Extra               |   |                        |                      | <b>Action</b>  |   |                   |                         |
|                                                                                                    | kd pelanggan     | varchar $(13)$ | latin1 swedish ci |                   | <b>No</b>   | None           |                     | 肩 |                        | $\mathscr{P} \times$ | Ħ              | 両 | <b>I</b>          | 厅                       |
|                                                                                                    | nm pelanggan     | varchar $(40)$ | latin1 swedish ci |                   | <b>Yes</b>  | <b>NULL</b>    |                     | 眉 |                        | x                    | $\blacksquare$ | 両 | И                 | 匠                       |
| ∩                                                                                                    | alamat           | varchar(100)   | latin1 swedish ci |                   | Yes         | <b>NULL</b>    |                     | 肩 | $\mathscr{Q}$          | ×                    | R              | 両 | И                 | 匠                       |
| П                                                                                                    | no telp          | varchar(20)    | latin1 swedish ci |                   | Yes         | <b>NULL</b>    |                     | 信 | $\mathscr{P}$ $\times$ |                      | 阍              | 画 | M                 | $\overline{\mathbf{r}}$ |
|                                                                                                    | tgl daftar       | date           |                   |                   | Yes:        | <b>NULL</b>    |                     | 间 | Ø                      | ×                    | n              | ū | M                 | $\overline{\mathbf{r}}$ |
| П                                                                                                    | status pelanggan | varchar(10)    | latin1 swedish ci |                   | Yes.        | <b>NULL</b>    |                     | 信 |                        | X.                   | $\blacksquare$ | 画 | $\mathbb F$       | 匠                       |
| Check All / Uncheck All With selected:<br>$\overline{\mathbf{r}}$<br>ū<br>E<br>鬸<br><b>IX</b><br>x<br>P                     |                  |                |                   |                   |             |                |                     |   |                        |                      |                |   |                   |                         |
| Print view of Relation view B Propose table structure @                                                                     |                  |                |                   |                   |             |                |                     |   |                        |                      |                |   |                   |                         |
| 子i Add 1<br>field(s) $\odot$ At End of Table $\odot$ At Beginning of Table $\odot$ After kd pelanggan<br>Go<br>$\mathbf{v}$ |                  |                |                   |                   |             |                |                     |   |                        |                      |                |   |                   |                         |
| + Details                                                                                                    |                  |                |                   |                   |             |                |                     |   |                        |                      |                |   |                   |                         |

**Gambar 5.24 Tampilan Tabel Pelanggan**

#### 2. Tabel Lapangan

Tampilan tabel lapangan merupakan hasil dari rancangan tabel lapangan pada database. Adapun implementasi tabel lapangan dapat dilihat pada gambar dibawah ini:

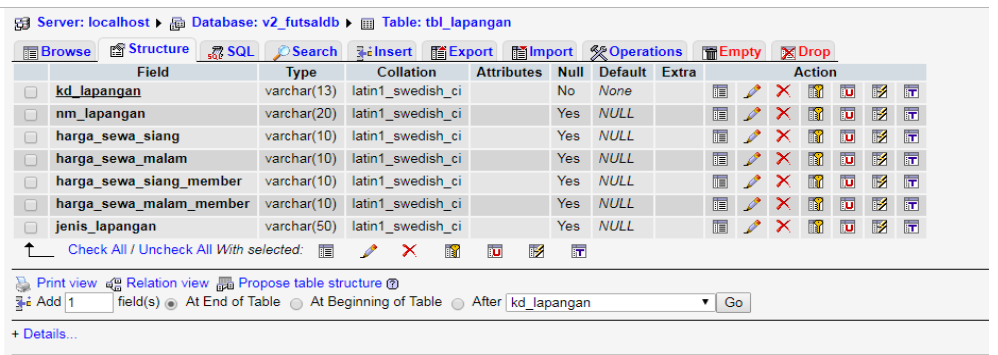

### **Gambar 5.25 Tampilan Tabel Lapangan**

3. Tabel Pemesanan

Tampilan tabel lapangan merupakan hasil dari rancangan tabel lapangan pada database. Adapun implementasi tabel lapangan dapat dilihat pada gambar dibawah ini:

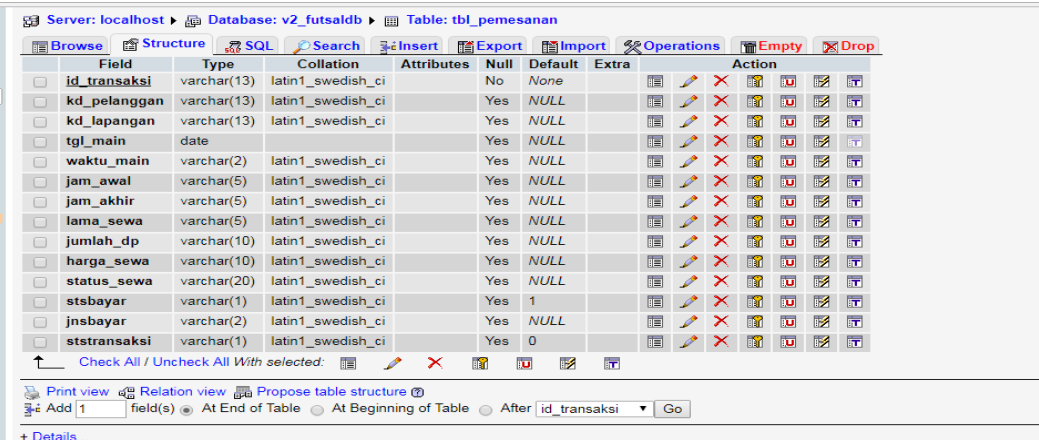

**Gambar 5.26 Tampilan Tabel Pemesanan**

#### 4. Tabel Pembayaran

Tampilan tabel lapangan merupakan hasil dari rancangan tabel lapangan pada database. Adapun implementasi tabel lapangan dapat dilihat pada gambar dibawah ini:

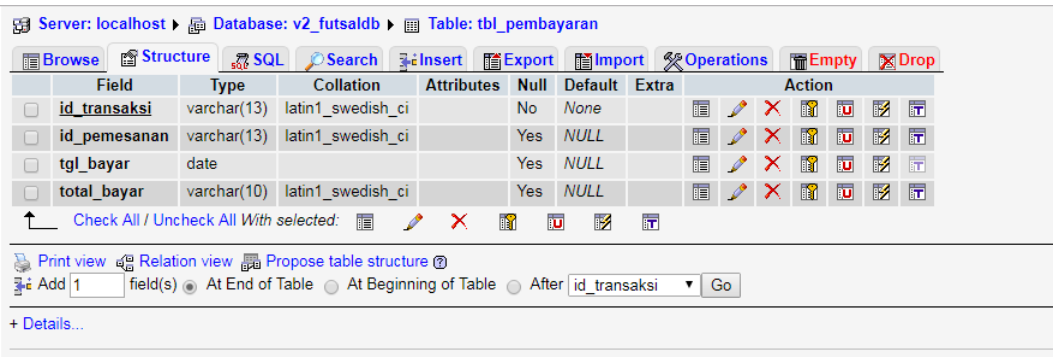

#### **Gambar 5.27 Tampilan Tabel Pembayaran**

### **5.2 PENGUJIAN SISTEM**

Pengujian sistem adalah tahap pengujian terhadap hasil rancangan yang telah dibuat. Pengujian sistem meliputi pengujian fungsi menu, *input* dan *output.* Berikut tabel pengujian fungsi :

1. Pengujian Menu Login

Pada tahap ini, dilakukan pengujian pada modul login admin untuk mengetahui apakah proses *login* admin berjalan dengan baik atau tidak. Hasil pengujian pada form *login* admin dapat dilihat pada tabel berikut ini:

| <b>Modul</b>   | Prosedur        | <b>Masukkan</b> | Keluaran               | Hasil Yang     | Kesimpulan |
|----------------|-----------------|-----------------|------------------------|----------------|------------|
| Yang<br>Di Uji | Pengujian       |                 | Di<br>Yang<br>Harapkan | Didapatkan     |            |
|                |                 |                 |                        |                |            |
|                |                 |                 |                        |                |            |
| Login          | -Buka           | -Klik           | -Tampil                | -Tampil        | Baik       |
| Admin          | aplikasi        | tombol          | pesan                  | pesan          |            |
|                | -Klik tombol    | masuk           | "Nama                  | "Nama          |            |
|                | masuk tanpa     |                 | Pengguna               | Pengguna       |            |
|                | menggunakan     |                 | dan<br>kata            | dan<br>kata    |            |
|                | nama            |                 | tidak<br>sandi         | tidak<br>sandi |            |
|                | pengguna dan    |                 | boleh                  | boleh          |            |
|                | kata sandi      |                 | kosong"                | kosong"        |            |
|                | -masukkan       | -isi<br>nama    | -Tampil                | -Tampil        |            |
|                | nama            | pengguna,       | halaman                | halaman        |            |
|                | pengguna dan    | kata sandi      | utama                  | utama          |            |
|                | kata<br>sandi   | -klik           | administrator          | administrator  |            |
|                | yang benar      | tombol          |                        |                |            |
|                | -klik tombol    | masuk           |                        |                |            |
|                | masuk           |                 |                        |                |            |
|                | -masukkan       | $-isi$<br>nama  | -Tampil                | -Tampil        |            |
|                | nama            | pengguna,       | pesan                  | pesan          |            |
|                | pengguna        | kata sandi      | "Pastikan              | "Pastikan      |            |
|                | yang<br>benar   | -klik           | nama                   | nama           |            |
|                | dan<br>kata     | tombol          | pengguna               | pengguna       |            |
|                | sandi<br>yang   | masuk           | kata<br>sandi          | kata<br>sandi  |            |
|                | salah           |                 | yang benar!"           | yang benar!"   |            |
|                | -klik<br>tombol |                 |                        |                |            |
|                | masuk           |                 |                        |                |            |

**Tabel 5.1 Pengujian Menu Login**

## 2. Pengujian Menu Utama

Pengujian form menu utama digunakan untuk menguji proses kerja form menu utama yang bertujuan untuk memastikan apakah semua fungsi sistem bekerja dengan baik dan mencari kesalahan yang mungkin terjadi pada sistem. Hasil dari pengujian Form menu utama dapat dilihat pada tabel berikut ini :

| <b>Modul</b>  | <b>Prosedur</b>                                                                                                    | <b>Masukkan</b>                                   | Keluaran                                                                                               | Hasil Yang                                                                                       | Kesimpulan |
|---------------|----------------------------------------------------------------------------------------------------|---------------------------------------------------|----------------------------------------------------------------------------------------------------|--------------------------------------------------------------------------------------------------|------------|
| Yang          | Pengujian                                                                                                    |                                                   | Yang<br>Di                                                                                             | <b>Didapatkan</b>                                                                                |            |
| Di Uji        |                                                                                                    |                                                   | Harapkan                                                                                               |                                                                                                  |            |
| Menu<br>Utama | -Berhasil Login<br>-Tampilkan<br>Menu Utama                                                                                                    | Login                                             | Tampil Form<br>utama<br>menu<br>data<br>beserta<br>data<br>master,<br>transaksi,<br>laporan,<br>logout | Tampil Form<br>menu utama<br>data<br>beserta<br>master, data<br>transaksi,<br>laporan,<br>logout | Baik       |
|               | - Klik menu<br>data master<br>- Pilih dan klik<br>submenu<br>pelanggan<br>Tampilkan<br>form submenu<br>pelanggan                                                                       | Klik<br>pelanggan                                 | Tampil form<br>pelanggan                                                                               | Tampil form<br>pelanggan                                                                         |            |
|               | - Klik menu<br>data master<br>- Pilih dan klik<br>submenu<br>lapangan<br>-Tampilkan<br>form submenu<br>lapangan                                                                        | Klik<br>lapangan                                  | Tampil form<br>lapangan                                                                                | Tampil form<br>lapangan                                                                          |            |
|               | - Klik menu<br>data transaksi<br>- Pilih dan klik<br>submenu<br>pemesanan<br>non member<br>atau member<br>- Tampilkan<br><i>form</i> submenu<br>pemesanan<br>non member<br>atau member | Klik<br>pemesanan<br>non member<br>atau<br>member | Tampil form<br>pemesanan<br>non member<br>atau member                                                  | Tampil form<br>pemesanan<br>non member<br>atau member                                            |            |
|               | - Klik menu<br>Kartu<br>- Pilih dan klik<br>submenu                                                                                                    | Klik<br>member                                    | Tampil form<br>data<br>pemakaian<br>kartu                                                              | Tampil form<br>data<br>pemakaian<br>kartu                                                        |            |

**Tabel 5.2 Pengujian Menu Utama**

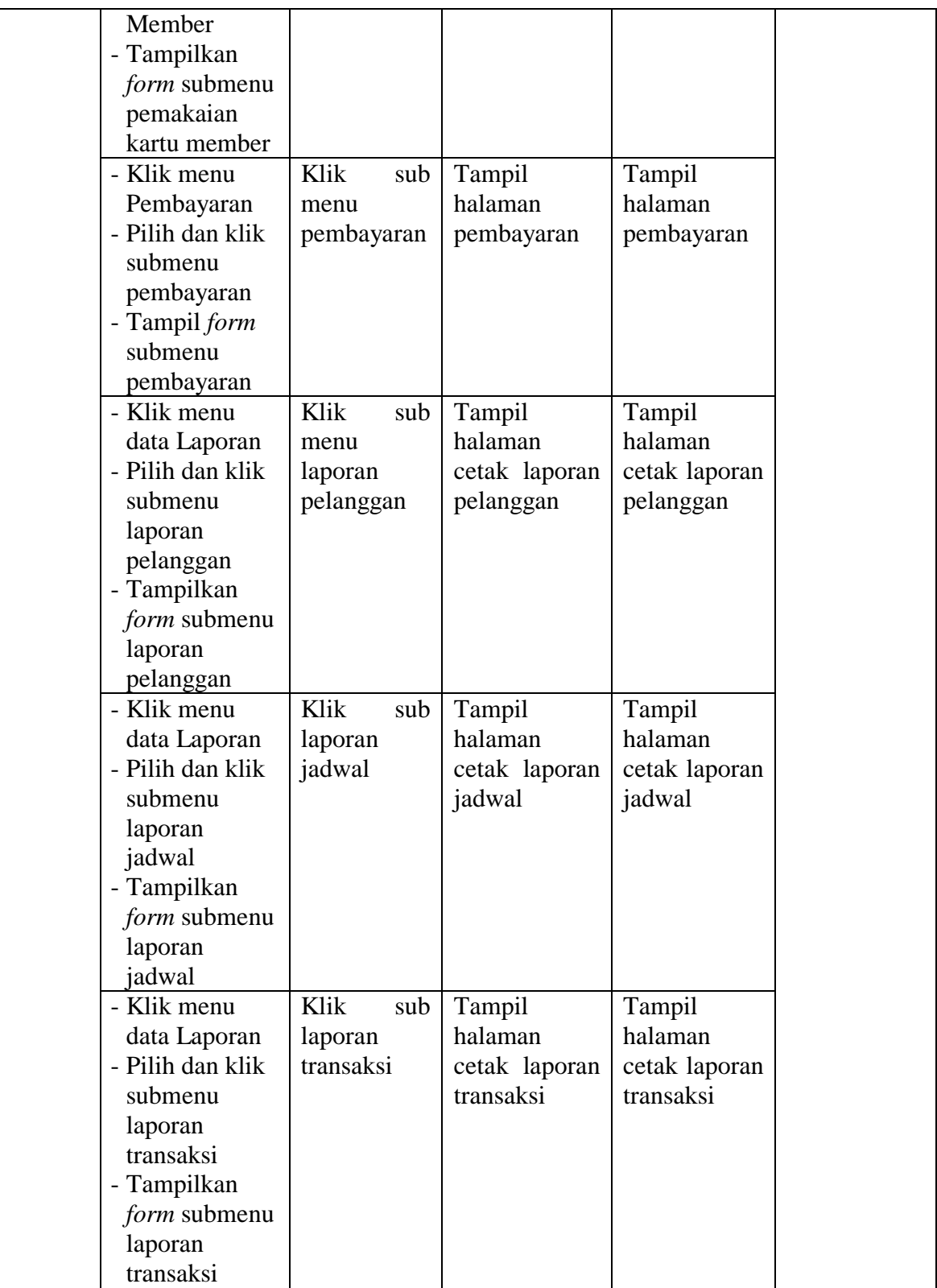

## 3. Pengujian Menu Pelanggan

Pengujian menu pelanggan digunakan untuk menguji proses kerja form menu pelanggan yang bertujuan untuk memastikan apakah semua fungsi sistem bekerja dengan baik dan mencari kesalahan yang mungkin terjadi pada sistem. Hasil dari pengujian Form menu pelanggan dapat dilihat pada tabel berikut ini :

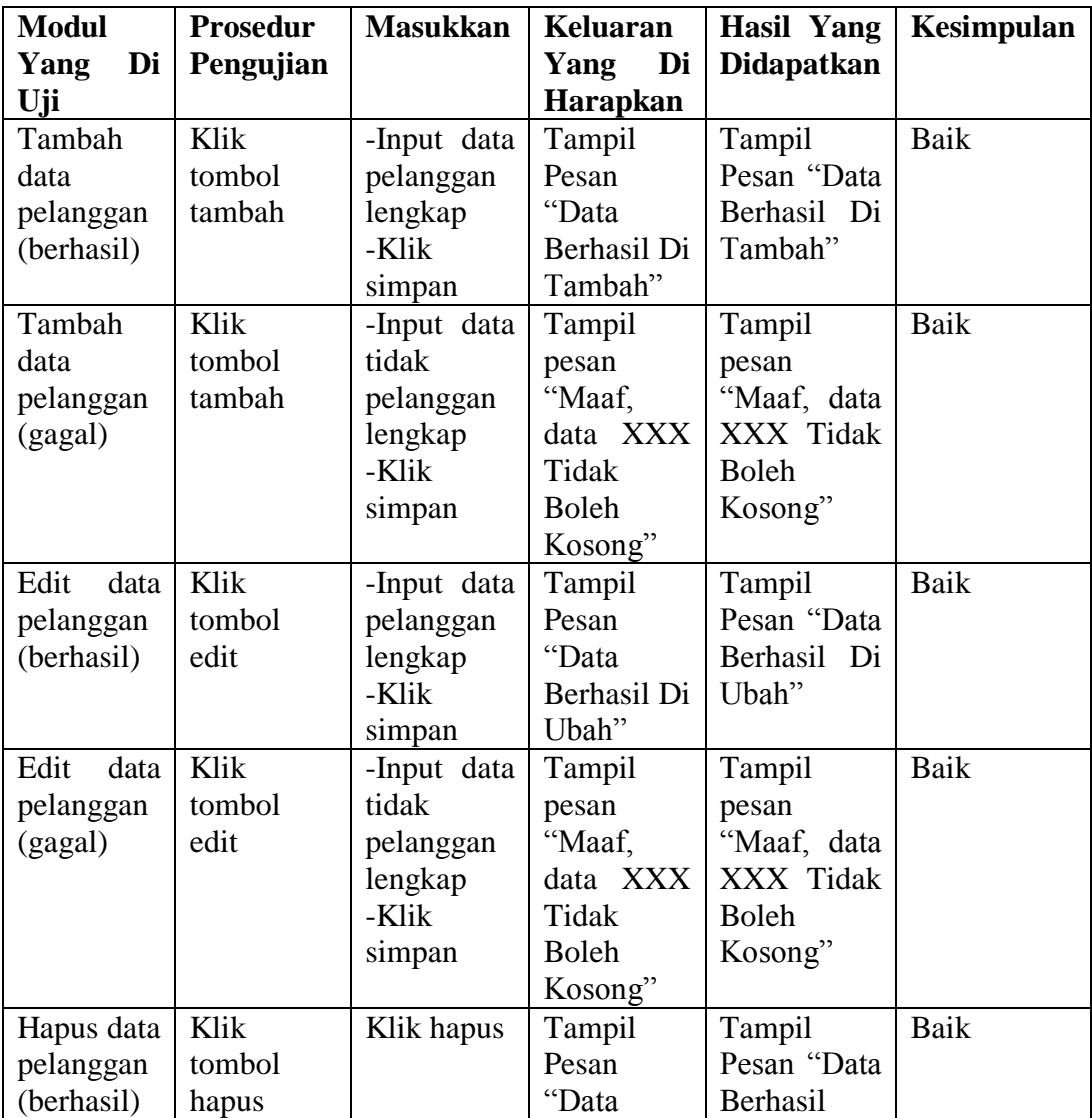

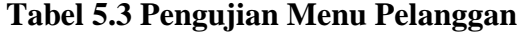

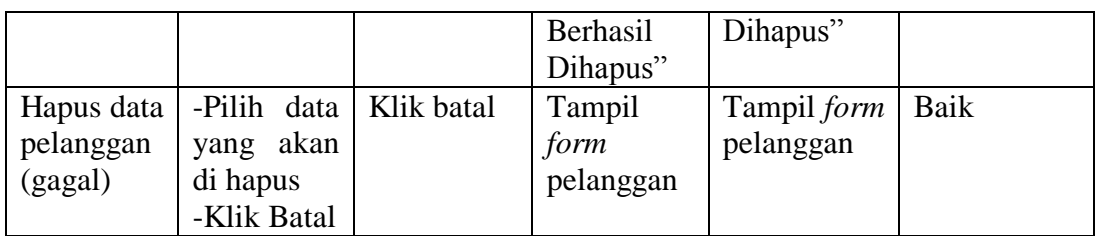

## 4. Pengujian Menu Lapangan

Pengujian menu lapangan digunakan untuk memastikan bahwa *form* menu lapangan telah dapat digunakan dengan baik dan sesuai dengan fungsinya. Hasil pengujian form menu lapangan dapat dilihat pada tabel berikut ini:

| <b>Modul</b> | Prosedur    | <b>Masukkan</b> | Keluaran     | <b>Hasil Yang</b> | Kesimpulan |
|--------------|-------------|-----------------|--------------|-------------------|------------|
| Di<br>Yang   | Pengujian   |                 | Di<br>Yang   | <b>Didapatkan</b> |            |
| Uji          |             |                 | Harapkan     |                   |            |
| Tambah       | Klik        | -Input data     | Tampil       | Tampil            | Baik       |
| data         | tombol      | lapangan        | Pesan        | Pesan "Data       |            |
| lapangan     | tambah      | lengkap         | "Data        | Berhasil Di       |            |
| (berhasil)   |             | -Klik           | Berhasil Di  | Tambah"           |            |
|              |             | simpan          | Tambah"      |                   |            |
| Tambah       | Klik        | -Input data     | Tampil       | Tampil            | Baik       |
| data         | tombol      | tidak           | pesan        | pesan             |            |
| lapangan     | tambah      | lapangan        | "Maaf,       | "Maaf, data       |            |
| (gagal)      |             | lengkap         | data XXX     | XXX Tidak         |            |
|              |             | -Klik           | Tidak        | <b>Boleh</b>      |            |
|              |             | simpan          | <b>Boleh</b> | Kosong"           |            |
|              |             |                 | Kosong"      |                   |            |
| Edit<br>data | Klik        | -Input data     | Tampil       | Tampil            | Baik       |
| lapangan     | tombol edit | lapangan        | Pesan        | Pesan "Data       |            |
| (berhasil)   |             | lengkap         | "Data        | Berhasil Di       |            |
|              |             | -Klik           | Berhasil Di  | Ubah"             |            |
|              |             | simpan          | Ubah"        |                   |            |
| Edit<br>data | Klik        | -Input data     | Tampil       | Tampil            | Baik       |
| lapangan     | tombol edit | tidak           | pesan        | pesan             |            |
| (gagal)      |             | pelanggan       | "Maaf,       | "Maaf, data       |            |
|              |             | lapangan        | data XXX     | XXX Tidak         |            |
|              |             | -Klik           | Tidak        | <b>Boleh</b>      |            |
|              |             | simpan          | <b>Boleh</b> | Kosong"           |            |

**Tabel 5.4 Pengujian Menu Lapangan**

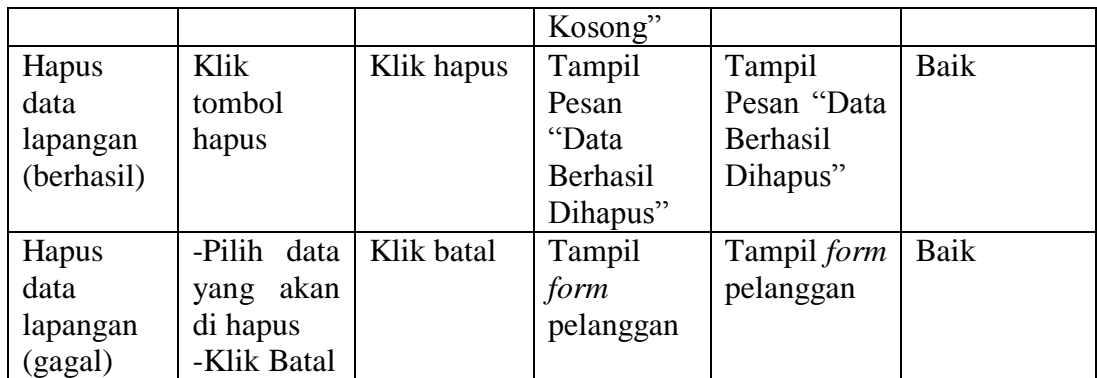

5. Pengujian Menu Pemesanan

Pengujian menu pemesanan digunakan untuk memastikan bahwa *form* menu pemesanan telah dapat digunakan dengan baik dan sesuai dengan fungsinya. Hasil pengujian form menu pemesanan dapat dilihat pada tabel berikut ini:

| <b>Modul</b> | <b>Prosedur</b> | <b>Masukka</b> | Keluaran       | Hasil Yang            | Kesimpula   |
|--------------|-----------------|----------------|----------------|-----------------------|-------------|
| Yang Di      | Pengujia        | $\mathbf n$    | Di<br>Yang     | <b>Didapatkan</b>     | $\mathbf n$ |
| Uji          | n               |                | Harapkan       |                       |             |
| Tambah       | Klik            | -Input data    | Tampil         | Tampil                | Baik        |
| data         | tombol          | pemesana       | Pesan "Data    | Pesan "Data           |             |
| pemesana     | tambah          | n lengkap      | Berhasil<br>Di | <b>Berhasil</b><br>Di |             |
| n            |                 | -Klik          | Tambah"        | Tambah"               |             |
| (berhasil)   |                 | simpan         |                |                       |             |
| Tambah       | Klik            | -Input data    | Tampil         | Tampil                | Baik        |
| data         | tombol          | pemesana       | pesan          | pesan                 |             |
| pemesana     | tambah          | tidak<br>n     | "Maaf, data    | "Maaf, data           |             |
| n (gagal)    |                 | lengkap        | XXX Tidak      | XXX Tidak             |             |
|              |                 | -Klik          | <b>Boleh</b>   | <b>Boleh</b>          |             |
|              |                 | simpan         | Kosong"        | Kosong"               |             |
| Edit<br>data | Klik            | -Input data    | Tampil         | Tampil                | Baik        |
| pemesana     | tombol          | pemesana       | Pesan "Data    | Pesan "Data           |             |
| n            | edit            | n lengkap      | Berhasil<br>Di | Berhasil Di           |             |
| (berhasil)   |                 | -Klik          | Ubah"          | Ubah"                 |             |
|              |                 | simpan         |                |                       |             |
| Edit<br>data | Klik            | -Input data    | Tampil         | Tampil                | Baik        |
| pemesana     | tombol          | pemesana       | pesan          | pesan                 |             |
| n (gagal)    | edit            | tidak<br>n     | "Maaf, data    | "Maaf,<br>data        |             |

**Tabel 5.5 Pengujian Menu Pemesanan**

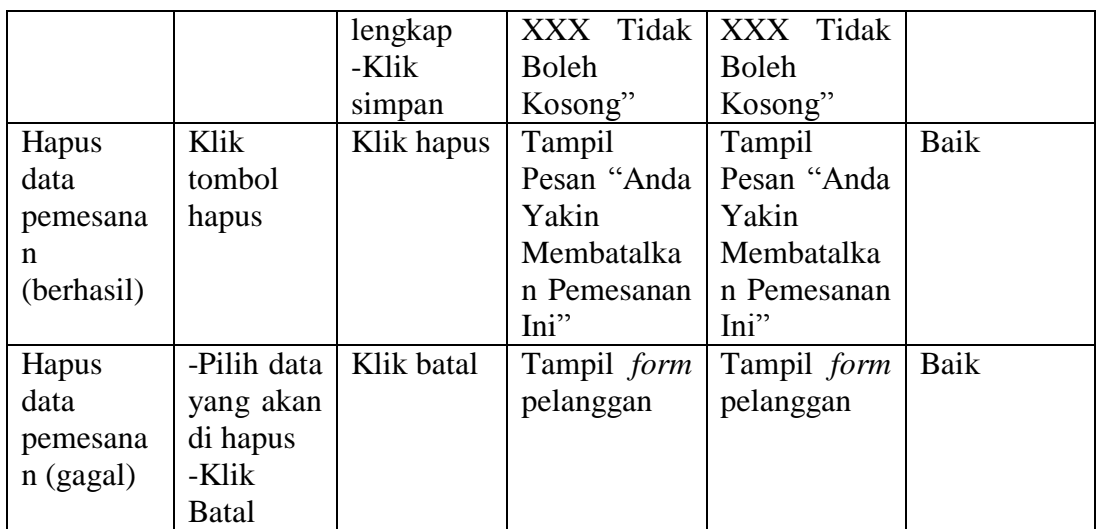

6. Pengujian Menu Waktu Coundount / hitung mundur

## **Tabel 5.6 Pengujian Menu Waktu Coundont**

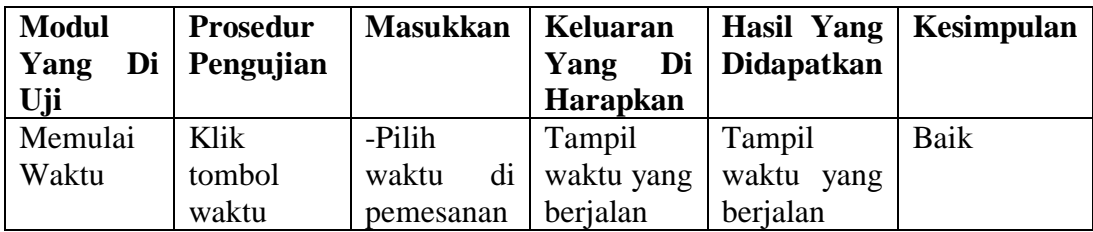

## 7. Pengujian Menu Pembayaran

Pengujian menu pembayaran digunakan untuk memastikan bahwa *form* menu pembayaran telah dapat digunakan dengan baik dan sesuai dengan fungsinya. Hasil pengujian form menu pembayaran dapat dilihat pada tabel berikut ini:

### **Tabel 5.7 Pengujian Menu Pembayaran**

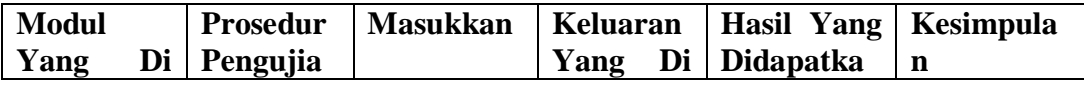

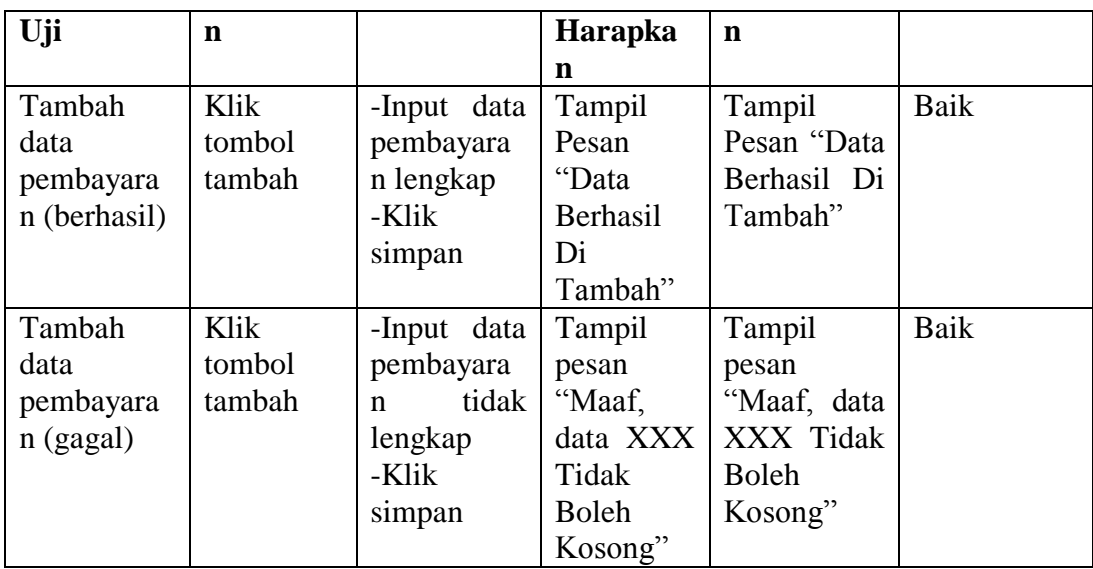

8. Pengujian Menu Data Pemakaian Kartu Member

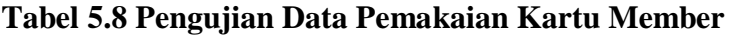

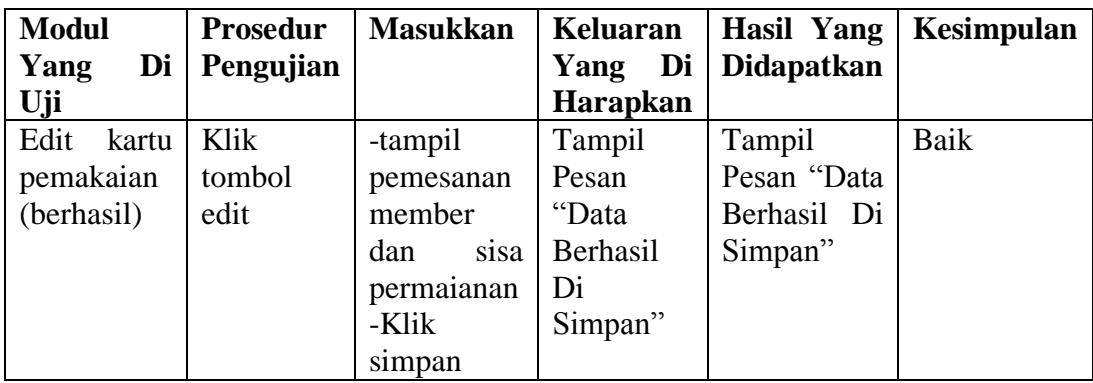

# 9. Pengujian Menu Laporan

Pengujian menu pembayaran digunakan untuk memastikan bahwa *form* menu pembayaran telah dapat digunakan dengan baik dan sesuai dengan fungsinya. Hasil pengujian form menu pembayaran dapat dilihat pada tabel berikut ini:

| <b>Modul</b><br>Yang<br>Di<br>Uji | <b>Prosedur</b><br>Pengujian                                                                                                    | <b>Masukkan</b>                                                                                         | Keluaran<br>Yang<br>Di<br>Harapkan                 | <b>Hasil</b><br>Yang<br><b>Didapatk</b>            | <b>Kesimp</b><br>ulan |
|-----------------------------------|----------------------------------------------------------------------------------------------------|----------------------------------------------------------------------------------------------------|----------------------------------------------------|----------------------------------------------------|-----------------------|
|                                   |                                                                                                    |                                                                                                    |                                                    | an                                                 |                       |
| Laporan<br>pelanggan              | - Klik<br>tombol<br>menu<br>laporan<br>- Klik<br>submenu<br>laporan<br>pelanggan<br>- Pilih jenis<br>status<br>pelanggan<br>yang akan<br>dicetak | - Klik<br>submenu<br>laporan<br>pelanggan<br>- Klik<br>tombol<br>tampilkan<br>- Klik<br>tombol<br>print | Tampil<br>halaman<br>cetak<br>laporan<br>pelanggan | Tampil<br>halaman<br>cetak<br>laporan<br>pelanggan | Baik                  |
| Laporan<br>jadwal                 | - Klik<br>tombol<br>menu<br>laporan<br>- Klik<br>submenu<br>laporan<br>jadwal<br>- Input<br>periode<br>laporan<br>yang ingin<br>dicetak          | - Klik<br>submenu<br>laporan<br>jadwal<br>- Klik<br>tombol<br>tampilkan<br>- Klik<br>tombol<br>print    | Tampil<br>halaman<br>cetak<br>laporan<br>jadwal    | Tampil<br>halaman<br>cetak<br>laporan<br>jadwal    | Baik                  |
| Laporan<br>transaksi              | - Klik<br>tombol<br>menu<br>laporan<br>- Klik<br>submenu<br>laporan<br>transaksi<br>- Input<br>periode<br>laporan<br>yang ingin<br>dicetak       | - Klik<br>submenu<br>laporan<br>transaksi<br>- Klik<br>tombol<br>tampilkan<br>- Klik<br>tombol<br>print | Tampil<br>halaman<br>cetak<br>laporan<br>transaksi | Tampil<br>halaman<br>cetak<br>laporan<br>transaksi | Baik                  |

**Tabel 5.9 Pengujian Menu Laporan**

#### 10. Pengujian Menu Logout

Pengujian menu logout digunakan untuk memastikan bahwa *form* menu logout telah dapat digunakan dengan baik dan sesuai dengan fungsinya. Hasil pengujian form menu logout dapat dilihat pada tabel berikut ini:

| <b>Modul</b><br>Yang<br>Uji | Di | <b>Prosedur</b><br>Pengujian | <b>Masukkan</b>       | Keluaran<br>Yang<br>Harapkan            | Hasil Yang<br>Di   Didapatkan | Kesimpulan |
|-----------------------------|----|------------------------------|-----------------------|-----------------------------------------|-------------------------------|------------|
| Menu<br>Logout              |    | - Klik<br>menu<br>logout     | - Klik menu<br>logout | Admin<br>keluar dari   keluar<br>sistem | Admin<br>dari<br>sistem       | Baik       |

**Tabel 5.10 Pengujian Menu Logout**

### **5.3 ANALISIS HASIL PERANGKAT LUNAK**

Berdasarkan testing dan implementasi yang telah dilakukan terhadap system informasi administrasi lapangan pada Karya Futsal Kota Jambi, maka analisa hasil yang dapat dicapai adalah sebagai berikut. Berikut ini kelebihan dan kelemahan dari sistem yang telah dibuat:

### **5.3.1 Kelebihan Sistem**

Setelah di analisis dan dilakukan pengujian terhadap program yang dibuat, maka dapat dijabarkan mengenai kelebihan sistem informasi administrasi sewa ini diantaranya :

1. Program dapat membantu mempercepat mengelola data-data dan pencarian data yang dibutuhkan pihak Futsal Pada Karya Futsal karena Ssstem dilengkapi fungsi *CRUD* yaitu *create, read, update* dan *delete.*

- 2. Program ini memiliki tampilan *interface* yang menarik yang membuat User mudah untuk memahami penggunaannya.
- 3. Program menantisipasi terjadi kesalahan penginputan yang dilakukan *user*, program akan memberikan pesan peringatan sehingga akan memilinamlisir terjadinya kesalahan dalam penginputan dan penghapusan data .
- 4. Sistem mampu mencetak laporan dengan lebih baik berdasarkan datadata yang telah diinputkan sebelumnya, sehingga mempermudah *user* dalam menyerahkan laporan kepada pimpinan.

### **4.3.2 Kekurangan Sistem**

Setelah di analisis dan dilakukan pengujian terhadap program yang dibuat, maka dapat dijabarkan mengenai kekurangan sistem informasi simpan pinjam ini diantaranya :

- 1. Program belum difungsikan jaringan LAN saat malakukan pengoperasian di beberapa komputer sekaligus.
- 2. Sistem tidak terkoneksi ke internet (*online*) dalam pengiriman data dari jarak jauh.

Dari kelebihan dan kekurangan sistem diatas, dapat disimpulkan bahwa Program mampu meringankan pekerjaan yang dilakukan pihak Futsal Pada Karya Futsal dalam melakukan pengolahan data.